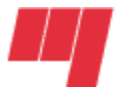

Université du Québec École de technologie supérieure

> **Directives pour l'utilisation du gabarit de mise en page d'un rapport de projet, d'un mémoire ou d'une thèse avec Microsoft Word 2003 Version française**

> > **Décanat des études Novembre 2011**

# Table des matières

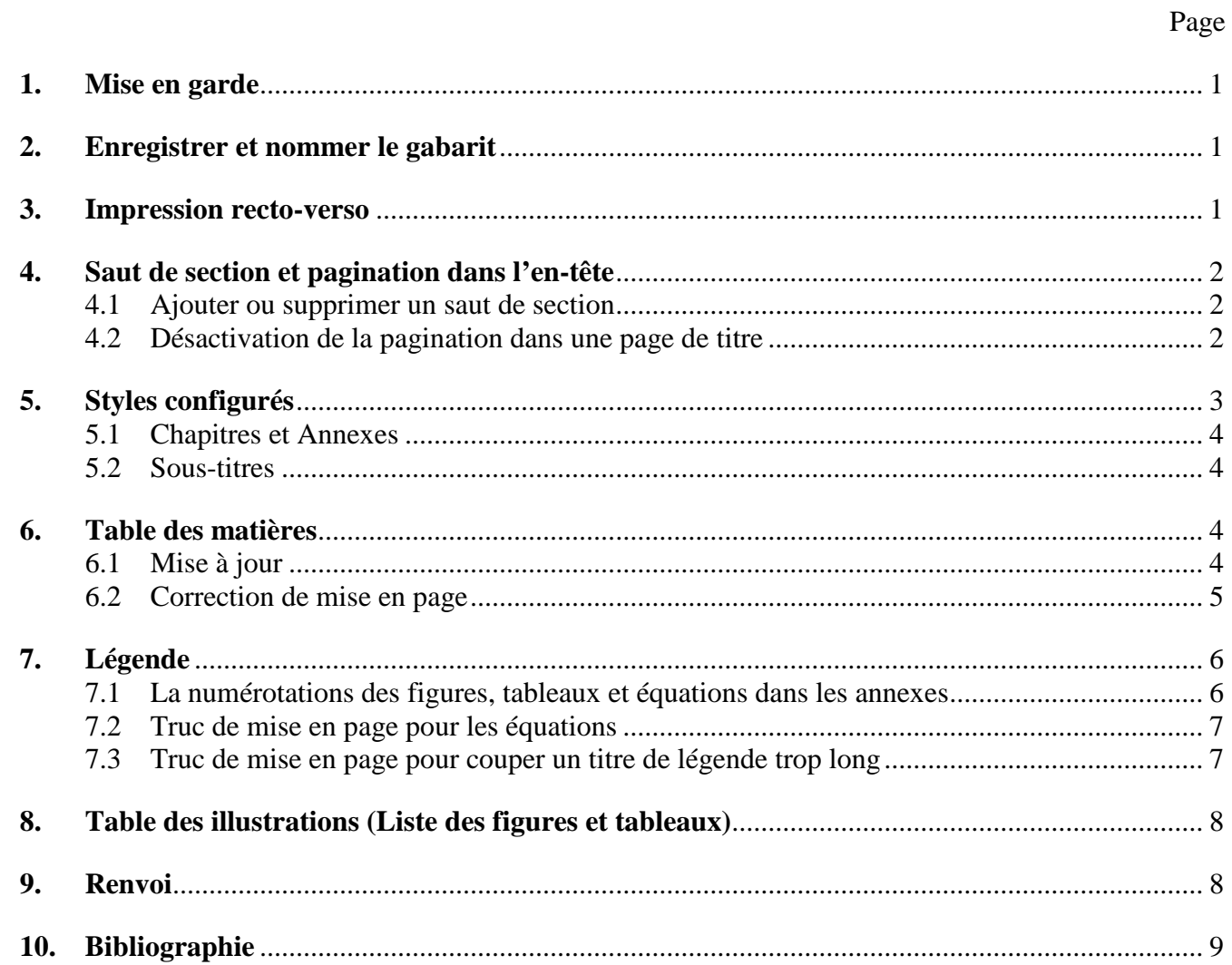

# <span id="page-2-0"></span>**1. Mise en garde**

Avant de débuter votre travail, il est **essentiel** que vous consultiez les directives inscrites dans le **Guide de rédaction d'un rapport de projet, d'un mémoire ou d'une thèse**. Ce document est disponible sur le site [http://www.etsmtl.ca/Etudiants-actuels/Cycles](http://www.etsmtl.ca/Etudiants-actuels/Cycles-sup/Realisation-etudes/Guides-gabarits)[sup/Realisation-etudes/Guides-gabarits.](http://www.etsmtl.ca/Etudiants-actuels/Cycles-sup/Realisation-etudes/Guides-gabarits) Les instructions de ce guide doivent être **respectées, à défaut de quoi le document vous sera retourné pour correction**.

Pour vous aider à réaliser la mise en page de votre document, nous avons réalisé un gabarit testé avec la **version française de Word 2003[1](#page-2-3) .** La plupart des exigences de mise en page y ont été configurées, telles que les marges et interlignes, la taille et le type de caractère, la pagination, les styles pour numéroter les sous-titres, chapitres et annexes et générer la table des matières, la tabulation, etc.

Le présent document a pour objet d'expliquer les fonctionnalités du gabarit mais non d'instruire ou de transmettre une expertise sur l'utilisation de Word. L'utilisateur se doit d'actualiser ou de développer une connaissance appropriée des outils logiciels qu'il compte utiliser.

# <span id="page-2-1"></span>**2. Enregistrer et nommer le gabarit**

Pour débuter, vous devez enregistrer et nommer le gabarit.

- **1. Enregistrer le gabarit** : ouvrez le « Gabarit de mise en page d'un rapport de projet, d'un mémoire ou d'une thèse », puis sur la barre de menu, cliquer sur *« Fichier », « Enregistrer sous »*.
- **2. Nommer le gabarit** : afin que les personnes avec qui vous partagerez votre fichier (directeur, co-directeur, etc.) puissent facilement l'identifier, nous vous conseillons de lui donner une appellation significative. Ainsi, le nom de votre fichier pourrait prendre la forme suivante : « Nom de famille Prénom Projet Mémoire ou Thèse ». *Par exemple, si votre nom est Marc Tremblay et que vous rédigez un mémoire, votre fichier pourrait se nommer : « Tremblay Marc mémoire ».*

# <span id="page-2-2"></span>**3. Impression recto-verso**

-

Le gabarit **nécessite** une impression en mode **recto-verso.** Notez que la pagination et les marges alterneront **automatiquement** de gauche à droite, selon que la page est paire ou impaire. Également, toutes les pages de titre (chapitre, annexe, etc.) ont été configurées pour être impaires et non paginées. Vous n'aurez donc pas à vous préoccuper de toutes ces normes de mise en page. Toutefois, **vous devrez sélectionner l'option recto-verso de votre imprimante.** 

<span id="page-2-3"></span>L'utilisation de ce gabarit avec d'autres versions de Word peut occasionner des anomalies de fonctionnement. Par exemple, les **versions anglaises de Word** ne reconnaissent pas le style **« Chapitre 1 Titre 1 »** dans la génération de la table des matières. La plupart du temps, le fait de générer à nouveau le document dans la version française règlera le problème, sans perte de données.

#### <span id="page-3-0"></span>**4. Saut de section et pagination dans l'en-tête**

Veillez à ne pas effacer inutilement les sauts de section déjà établis, puisque ces derniers conservent certaines dispositions de mise en page, comme par exemple, la pagination. Dès qu'un changement doit être apporté au niveau de la pagination, il faut préalablement créer un « Saut de section » et modifier la pagination dans l'en-tête (voir procédure ci-dessous).

Vous pouvez ajouter ou effacer des sauts de section et désactiver la pagination dans l'entête, tel qu'illustré à la rubrique suivante.

#### <span id="page-3-1"></span>**4.1 Ajouter ou supprimer un saut de section**

- $\triangleright$  S'il y a lieu, faites afficher les codes dans le texte, en cliquant sur l'icône  $\blacksquare$  de la barre d'outils standard.
- Ajouter un saut de section : *Menu Insertion, Saut de section, Page impaire.*
- Supprimer un saut de section : en mode d'affichage normal, amener le curseur à gauche du saut de la section et appuyer sur la touche *« Supprime ».*

#### <span id="page-3-2"></span>**4.2 Désactivation de la pagination dans une page de titre**

Les pages de titre **non paginées** des dix premiers chapitres et annexes avec les sauts de section ont été insérées dans le gabarit. **Saisissez votre texte et les pages suivantes se pagineront automatiquement.**

**Si vous insérez un saut de section page impaire**, le gabarit est aussi configuré pour que la pagination se désactive pour la page en cours et se réactive automatiquement aux pages suivantes. **Vous n'aurez probablement pas à vous en préoccuper.**

Dans le cas contraire, annulez vous-même la pagination en suivant la procédure indiquée ci-dessous.

- 1. À l'endroit désiré, insérez un saut de section page impaire et saisissez votre page de titre.
- 2. Insérez un saut de page (CTRL-ENTRÉE). Cliquez deux fois dans l'en-tête. La barre d'outils de l'en-tête apparaît; sur cette barre cliquez sur l'icône de mise en page  $\Box$ .
- 3. Cliquez sur l'onglet *« Disposition ».*
- 4. Cochez l'option *« Première page différente »[2](#page-3-3)* puis cliquez sur le bouton *OK.*
- 5. Sur la barre d'outils de mise en forme, cliquez sur l'icône *« Aligné à droite » .*
- 6. Sur la barre d'outils de l'en-tête, cliquez sur l'icône de pagination  $\blacksquare$ .
- 7. Cliquez sur le bouton *« Fermer ».*

<span id="page-3-3"></span> <sup>2</sup> En activant l'option *« Première page différente »,* Word comprend que la première page de **cette section** ne sera pas affectée par l'en-tête, donc dans le cas présent, non paginée. D'où l'importance de **créer un saut de section** et non pas un saut de page.

# <span id="page-4-0"></span>**5. Styles configurés**

Les styles présentés dans le tableau suivant ont été créés pour mettre en forme ou numéroter automatiquement les titres, chapitres, annexes et sous-titres **qui serviront à générer automatiquement la table des matières**.

| Nom du style                                     | <b>Fonction</b>                                                                                                    | Méthode                                                                                                    |
|--------------------------------------------------|----------------------------------------------------------------------------------------------------|----------------------------------------------------------------------------------------------------|
| <b>CHAPITRE</b><br>Titre 1<br><b>1.1 Titre 2</b> | Numérote automatiquement au premier<br>niveau les chapitres : le mot<br><b>CHAPITRE</b> s'inscrit avec la<br>numérotation appropriée.<br>Numérote automatiquement les sous-                                               | Les 10 premiers chapitres ont été insérés dans le<br>gabarit. Pour l'ajout d'autres annexes, consultez la<br>rubrique $5.1$ Utilisation des styles « Chapitres » et<br>« Annexes »<br>Les 10 premiers sous-titres de niveau 1 ont été insérés                      |
|                                                  | titres de niveau 2. Ex. : 1.1, 1.2, 1.3, 2.1,<br>2.2, 2.3, etc.                                                                                                    | dans le gabarit. Pour ajouter des sous-titres, consultez<br>la rubrique 5.2 Utilisation des styles de sous-titres                                                                                                    |
| $1.\overline{1.1}$ Titre 3                       | Numérote automatiquement les sous-<br>titres de niveau 3. Ex.: 1.1.1, 1.1.2,<br>1.1.3, 2.1.1, 2.1.2, 2.1.3, etc.                                                                                                    | Pour ajouter des sous-titres de niveau 3, consultez la<br>rubrique 5.2 Utilisation des styles de sous-titres                                                                                                    |
| <b>ANNEXE</b><br>Titre 5                         | Numérote les annexes : le mot ANNEXE<br>s'inscrit avec la numérotation appropriée.                                                                                                    | Les 10 premières annexes ont été insérées dans le<br>gabarit. Pour l'ajout d'autres annexes, consultez la<br>rubrique 5.1 Utilisation des styles « Chapitres » et<br>« Annexes »                                                                                   |
| Titre <sup>(*)</sup>                             | Centre les titres non numérotés. Ex. :<br>INTRODUCTION, CONCLUSION,<br>BIBLIOGRAPHIE, etc.                                                                                                    | 1- Placez le curseur à l'endroit désiré<br>2- Cliquez sur le style<br>3- Saisissez le titre<br>4- Appuyez 2 fois sur « Entrée » pour terminer                                                                                                    |
| Normal $(*)$                                     | Applique par défaut la police de<br>caractères Times New Roman 12 points.<br>Place un interligne et demi entre les<br>lignes du texte.                                                                                    | 1- Placez le curseur à l'endroit désiré<br>2- Cliquez sur le style<br>3- Saisissez le texte et appuyez 2 fois sur retour entre<br>les paragraphes                                                                                                    |
| Liste puces <sup>(*)</sup>                       | Crée une liste à puces à trois niveaux. La<br>touche « Tab » permet d'accéder au<br>niveau suivant<br>$(EX.: \bullet \blacksquare \square)$                                                                               | 1- Placez le curseur à l'endroit désiré<br>2- Cliquez sur le style<br>3- Saisissez le texte<br>4.- Appuyez sur retour, puis sur la touche TAB pour<br>passer au niveau suivant<br>5- Appuyer 2 ou 3 fois (selon le niveau atteint) sur<br>« Entrée » pour terminer |
| Liste num. (*)                                   | Crée une liste numérotée à trois niveaux.<br>La touche « Tab » permet d'accéder au<br>niveau suivant.<br>(Ex. : 1) a) i)                                                                                                  | 1- Placez le curseur à l'endroit désiré<br>2- Cliquez sur le style<br>3- Saisissez le texte<br>4.- Appuyez sur retour, puis sur la touche TAB pour<br>passer au niveau suivant<br>5- Appuyer 2 ou 3 fois (selon le niveau atteint)sur<br>« Entrée » pour terminer  |
| Citation <sup>(3)</sup>                          | Délimite (après saisie du texte) les<br>citations de plus de trois lignes. Le<br>texte est détaché du texte principal, est<br>centré avec un interligne simple et est<br>délimité par des marges à gauche et à<br>droite. | 1- Placez le curseur à l'endroit désiré<br>2- Cliquez sur le style<br>3- Saisissez le texte; au besoin, changez de<br>paragraphe en appuyant sur MAJ-ENTRÉE<br>3- Appuyez 1 fois sur « Entrée » pour terminer                                                      |

**Tableau 5.1 Liste des styles du gabarit**

<span id="page-4-1"></span><sup>3</sup> Style aussi applicable sur du texte préalablement sélectionné.

#### <span id="page-5-0"></span>**5.1 Chapitres et Annexes**

Les dix premières pages de titre des chapitres et annexes ainsi que la plupart des autres pages de titre ont été insérées dans le gabarit. S'il y a lieu, supprimer les pages superflues ou ajoutez d'autres chapitres ou annexes.

#### **Méthode d'ajout de chapitres ou annexes**

- 1. Créez un saut de section : la pagination devrait s'annuler automatiquement pour cette page. Sinon, voir procédure à la rubrique **« 3.2 [Désactivation de la](#page-3-2)  [pagination dans une page de titre](#page-3-2) ».**
- 2. Pour afficher la liste des styles, cliquez sur **« Format », « Styles et mise en forme** » ou cliquez sur l'icône  $\overline{A}$  située sur la barre de mise en forme.
- 3. Cliquez sur le style **« CHAPITRE 1 Titre 1 »** ou **ANNEXE 1 ANNEXE**. Le mot **CHAPITRE** ou **ANNEXE** accompagné du numéro approprié s'inscrira au centre de la page.
- 4. Faites trois retours : appuyez **simultanément trois fois sur les touches «MAJ » « ENTRÉE** » **(SHIFT-ENTER)** (*L'utilisation de la touche « Entrée » sans la touche « MAJ » désactiverait le style. Par ailleurs, l'utilisation simultanée de la touche « MAJ » avec la touche « ENTRÉE » indique à Word, lors de la génération de la table des matières, de réunir sur une même ligne le mot CHAPITRE et son TITRE).*
- 5. Saisissez le titre du CHAPITRE ou de l'ANNEXE.
- 6. Appuyez sur la touche **« ENTRÉE »**; le curseur se déplacera à l'endroit précis où doit débuter le texte.

#### <span id="page-5-1"></span>**5.2 Sous-titres**

Les premiers sous-titres de chaque chapitre ont déjà été créés à l'aide du style « **1.1 Titre 2 »**. Pour ajouter d'autres sous-titres selon le niveau de numérotation requis **(voir tableau 4.1 Liste des styles du gabarit)**, suivez la procédure indiquée cidessous.

- 1. Sélectionnez dans la liste de styles le niveau de titre désiré : ex. : « **1.1 Titre 2 » ou « 1.1.1 Titre 3 »;** la numérotation appropriée s'inscrira, suivi d'un espace de tabulation.
- 2. Saisissez le titre et appuyez sur la touche **« Entrée »**; le curseur se déplacera à l'endroit précis où doit débuter le texte.

# <span id="page-5-3"></span><span id="page-5-2"></span>**6. Table des matières**

#### **6.1 Mise à jour**

Une table des matières a déjà été configurée et générée dans le gabarit. Pour exécuter une mise à jour automatique, suivez la procédure indiquée ci-dessous.

- 1. Placez le curseur à gauche du premier élément de la table des matières.
- 2. Cliquez sur le bouton droit de la souris, et sélectionner *« Mettre à jour les champs »,* puis sélectionnez une des deux options suivantes : *« Mettre à jour les*

*numéros de pages uniquement » ou « Mettre à jour toute la table ».* La table des matières se générera automatiquement, en fonction de l'option et des styles que vous avez utilisés. Cette fonction permet aussi de mettre à jour tout autre genre de champs, par exemple les renvois.

#### <span id="page-6-0"></span>**6.2 Correction de mise en page**

Après avoir généré la table des matières finale, vous devrez y apporter manuellement des corrections de mise en page, selon les exigences du Guide de rédaction d'un rapport de projet, d'un mémoire ou d'une thèse.

Il est suggéré d'effectuer les corrections de mise en page **qu'au dernier moment,**  puisqu'à chaque fois que vous générerez la table des matières, certaines de ces corrections seront à refaire, par exemple les retraits.

#### **Couper les lignes trop longues**

Après avoir généré la table des matières, vous remarquerez que l'impression de certains titres se poursuit jusqu'à l'extrémité droite, à l'emplacement du numéro de page. Ceci peut donner lieu à une mise en page peu élégante et il faut alors couper les lignes afin de les équilibrer.

#### **Méthode pour couper les lignes trop longues**

- 1. À l'aide de la souris, positionnez le curseur à l'endroit où la ligne doit être coupée.
- 2. Appuyer sur les touches **MAJ-ENTRÉE (SHIFT-ENTER)**. Le texte est reporté à la ligne suivante.

#### **Aligner le texte**

#### **Sous-titres**

La table des matières a été configurée pour que les sous-titres s'alignent correctement. **Vous n'aurez probablement pas à les retoucher.**

#### **Chapitre et annexe**

#### **Méthode pour aligner le texte**

- 1. À l'aide de la souris, positionnez le curseur après le numéro du chapitre ou de l'annexe.
- 2. Effacer l'espace en appuyant sur la touche *« Supprime ».* Le résultat devrait ressembler à ce sui suit :

CHAPITRE 4RÈGLES DE MISE EN PAGE……...………….………..…...….5

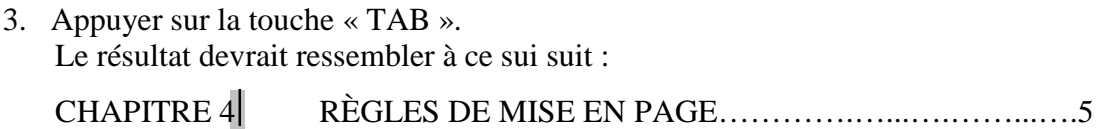

Les retraits ont été configurés de sorte qu'en appuyant sur la touche TAB, le texte s'aligne automatiquement au bon endroit.

Néanmoins, il se peut qu'en fonction de la longueur de certains numéros d'annexes, vous deviez ajuster vous-mêmes les retraits.

#### **Méthode pour ajuster les retraits**

- 1. À l'aide de la souris, positionnez le curseur après le numéro du chapitre ou de l'annexe.
- 2. Effacer l'espace en appuyant sur la touche « Supprime ».
- 3. Appuyer sur la touche « TAB ».
- 4. À l'aide de la souris, faites glisser sur la règle,  $\Box$ ( a ) le triangle identifié « Retrait négatif  $\binom{1}{r}$ jusqu'à la position désirée. Le texte s'alignera à cette position.

# <span id="page-7-0"></span>**7. Légende**

Les figures, tableaux et équations à l'intérieur des chapitres doivent être numérotés à l'aide de la fonction « Légende » qui numérote automatiquement ces éléments. En cas d'ajout ou de suppression, la légende est actualisée (renumérotée). La fonction « Légende » permet également de générer des tables d'illustrations (listes de tableaux, figures ou équations).

#### **Méthode**

- **-** Menu **« Insertion », « Références », « Légendes »**
- **-** Sélectionnez **l'étiquette** (Figure, Tableau, etc.). **Assurez-vous que l'option « Exclure l'étiquette » soit désactivée (sauf pour Équation où le numéro doit apparaître sans son étiquette. Voir le [guide de rédaction,](http://www.etsmtl.ca/Etudiants-actuels/Cycles-sup/Realisation-etudes/Guides-gabarits/Guide_redaction) rubrique 2.2.4).**

Si la numérotation n'inclut pas le numéro de chapitre, cliquez sur le **bouton « Numérotation »,** activez l'option **« Inclure le numéro du chapitre »** et sélectionnez le séparateur **« . (point) »,** puis cliquez sur **OK.**

Tapez le titre, cliquez sur « $OK$ » et centrez la légende (icône  $\left( \equiv \right)$ ). Une légende doit être centrée au-**dessus** d'un Tableau et au-**dessous** d'une Figure.).

#### <span id="page-7-1"></span>**7.1 La numérotations des figures, tableaux et équations dans les annexes**

Les étiquettes « Tableau » « Figures » et « Équations » ont été configurées dans le présent gabarit pour adopter la numérotation des chapitres, (ex. : Figure 2.3 pour la 3e figure du Chapitre 2). Par conséquent, ces étiquettes ne peuvent être utilisées ailleurs que dans les sections des chapitres.

Lorsque des figures ou tableaux sont présentés aux annexes, ceux-ci doivent être numérotés et identifiés comme suit : Figure ou Tableau suivi de la lettre A et du numéro de l'annexe ainsi que de l'ordre d'apparition en chiffres arabes, par exemple Figure-A II-3 pour la 3<sup>e</sup> figure de l'Annexe II.

Vous devrez donc préalablement créer une nouvelle étiquette en suivant la méthode ci-dessous :

- 1- Menu **« Insertion », « Références », « Légendes »**
- 2- Cliquez sur le bouton « **Nouvelle étiquette**… ».
- 3- Saisissez la nouvelle étiquette : Tableau-A ou Figure-A
- 4- Cliquez sur le bouton « Numérotation » puis sélectionnez le format « I, II, III… » qui représente la numérotation en chiffres romains majuscules.
- 5- Cochez la case « Inclure le numéro de chapitre ».
- 6- Sélectionnez le style de début de chapitre « Titre 5 »
- 7- Sélectionnez le séparateur (trait d'union).
- 8- Cliquez sur OK, tapez le titre, cliquez sur OK.

Lors de la prochaine utilisation, vous n'aurez qu'à sélectionner cette étiquette et elle se numérotera automatiquement.

#### <span id="page-8-0"></span>**7.2 Truc de mise en page pour les équations**

Selon les normes du **[Guide de rédaction d'un rapport de projet, d'un mémoire ou](http://www.etsmtl.ca/Etudiants-actuels/Cycles-sup/Realisation-etudes/Guides-gabarits/Guide_redaction)  [d'une thèse](http://www.etsmtl.ca/Etudiants-actuels/Cycles-sup/Realisation-etudes/Guides-gabarits/Guide_redaction)**, les équations et formules mathématiques doivent être insérées au centre de la page et le numéro (sans l'étiquette) doit être aligné sur la marge de droite et entre parenthèses, comme indiqué à l'exemple ci-dessous :  $(1,1)$ 

$$
1 - \frac{u}{u_*} = (0.126C_r - 0.006) \times (L/R - 0.082)
$$
\n(1.1)

Afin de faciliter votre travail de mise en page, nous vous suggérons le truc suivant :

- 1. Copiez le tableau situé au chapitre 1 du gabarit et collez-le à l'endroit requis.
- 2. Insérez votre équation dans la cellule du centre. (Un numéro de légende a déjà été inséré dans la cellule de droite)

*Remarquez qu'après avoir recopié le tableau, la légende (1.1) située dans la cellule de droite ne se renumérote pas instantanément. Cependant, la numérotation s'actualisera automatiquement lors de l'impression du document.*

Vous pouvez aussi actualiser individuellement un numéro en procédant comme suit :

- 1. Placez votre curseur à gauche de la légende numérotée
- 2. Appuyez sur le bouton droit de la souris, puis sélectionnez « Mettre à jour les champs ».

#### <span id="page-8-1"></span>**7.3 Truc de mise en page pour couper un titre de légende trop long**

Pour couper un titre de légende trop long sur une ligne, appuyez respectivement sur les touches **«MAJ » et « Entrée** ». La combinaison de la touche **«MAJ »** avec la touche **« Entrée »** permet, lors de la génération de la table des illustrations, de ne pas ajouter de retour au milieu d'une ligne.

# <span id="page-9-0"></span>**8. Table des illustrations (Liste des figures et tableaux)**

Après avoir utilisé la fonction légende pour identifier vos tableaux et figures, vous pouvez générer la table des illustrations en suivant la méthode ci-dessous.

- 1. À la page « Liste des tableaux » ou « Liste des figures », insérez le curseur à **gauche de « Tableau 1.1 »** ou **« Figure 1.1 »**.
- 2. Cliquez sur la barre de menus **« Insertion », « Références », « Tables et index », « Table des illustrations ».**
- 3. À la rubrique **« Légende »**, sélectionnez **« Figure »** ou **« Tableau »**.
- 4. Toutes les options ayant déjà été configurées, il ne vous reste qu'à cliquer sur **« OK »**.
- 5. Le message **« Remplacer la table des illustrations»** apparaît; cliquez sur **« Oui »** et la table des figures ou tableaux se générera automatiquement.

Vous aurez à apporter des corrections de mise en page. **Par exemple, vous devrez couper des lignes trop longues, aligner les titres correctement avec la touche « TAB » et enlever l'italique**. Reportez-vous à la rubrique « **5.2. Corrections de mise en page** » pour la méthode à suivre.

Au besoin, consultez l'exemple de mise en page dans le « Guide de rédaction d'un rapport de projet, d'un mémoire ou d'une thèse ».

# <span id="page-9-1"></span>**9. Renvoi**

L'utilisation d'un renvoi peut s'avérer très utile car en cas de modification d'une légende, d'un titre, d'un élément numéroté, etc., sa référence dans le texte est automatiquement mise à jour.

Par exemple, supposons que le texte contienne la phrase « La **Figure 10.1** illustre le montage… ». Si la Figure 10.1 devient la Figure 11.1 (en insérant une nouvelle figure avant la figure 10), la phrase sera actualisée pour « La **Figure 11.1** illustre le montage… ».

#### **Méthode d'insertion d'un renvoi**

1. Placez le curseur à l'endroit désiré dans le texte et cliquez sur : **menu** *« Insertion », « Références », « Renvoi » « Catégorie »* et sélectionnez un des types de renvoi suivants *: Figure, Tableau, Équation, Éléments numérotés, Titres,* **etc. ).**

**Note :** les renvois aux annexes sont regroupés sous la **Catégorie «** *Éléments numérotés »* et les renvois aux chapitres sous la **Catégorie** *« Titre »***.**

- 2. À la rubrique **« Insérez un renvoi à »**, sélectionnez le type de renvoi (numéro, titre, page, etc.).
- 3. Cliquez sur **« Insérer ».**

#### **Méthode de mise à jour D'UN renvoi**

- 1. Sélectionnez le renvoi.
- 2. Appuyez sur le bouton droit de la souris et sélectionnez **« Mettre à jour les champs »,** puis **« OK »**.

#### **Méthode de mise à jour DE TOUS les renvois du document**

- 1. Sélectionnez la totalité du document : appuyez sur les touches « CTRL » et A
- 2. Appuyez sur le bouton droit de la souris et sélectionnez **« Mettre à jour les champs »,** puis **« OK »**.

#### **Méthode de mise à jour des renvois à l'impression du document**

- 1. Sur la barre de menus, cliquez sur *« Outils, Options…, Onglet Impression*
- 2. Sélectionnez l'onglet « Impression », puis sous la rubrique « Option d'impression », cochez l'option « Mettre à jour les champs ».

#### <span id="page-10-0"></span>**10. Bibliographie**

Le logiciel **EndNote** est recommandé pour la gestion des références bibliographiques. Il s'intègre bien avec Word et génère automatiquement la bibliographie en fonction des références insérées dans le texte.

Le Service de la bibliothèque a fait l'acquisition du logiciel **EndNote** et le met gracieusement à la disposition des étudiants. Une formation est par ailleurs disponible. Pour plus d'information, consultez le site WEB du Service de la bibliothèque à l'adresse suivante **:** <http://bibliotheque.etsmtl.ca/services/endnote.html>;

Assurez-vous de répondre aux exigences de présentation**. Référez au guide de rédaction d'un rapport de projet, d'un mémoire ou d'une thèse au lien Internet suivant :**  [http://www.etsmtl.ca/Etudiants-actuels/Cycles-sup/Realisation-etudes/Guides](http://www.etsmtl.ca/Etudiants-actuels/Cycles-sup/Realisation-etudes/Guides-gabarits/Guide_redaction)[gabarits/Guide\\_redaction](http://www.etsmtl.ca/Etudiants-actuels/Cycles-sup/Realisation-etudes/Guides-gabarits/Guide_redaction)